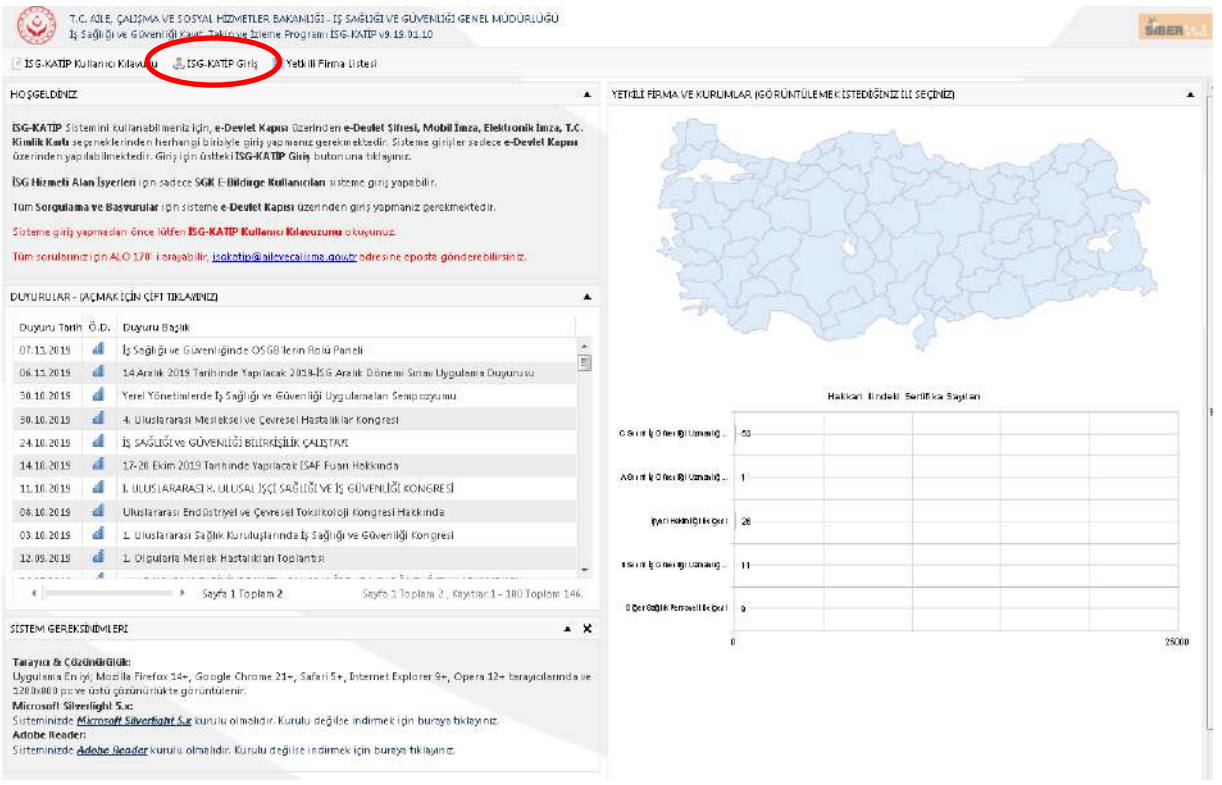

## İSG-KATİP Giriş Butonuna basılır.

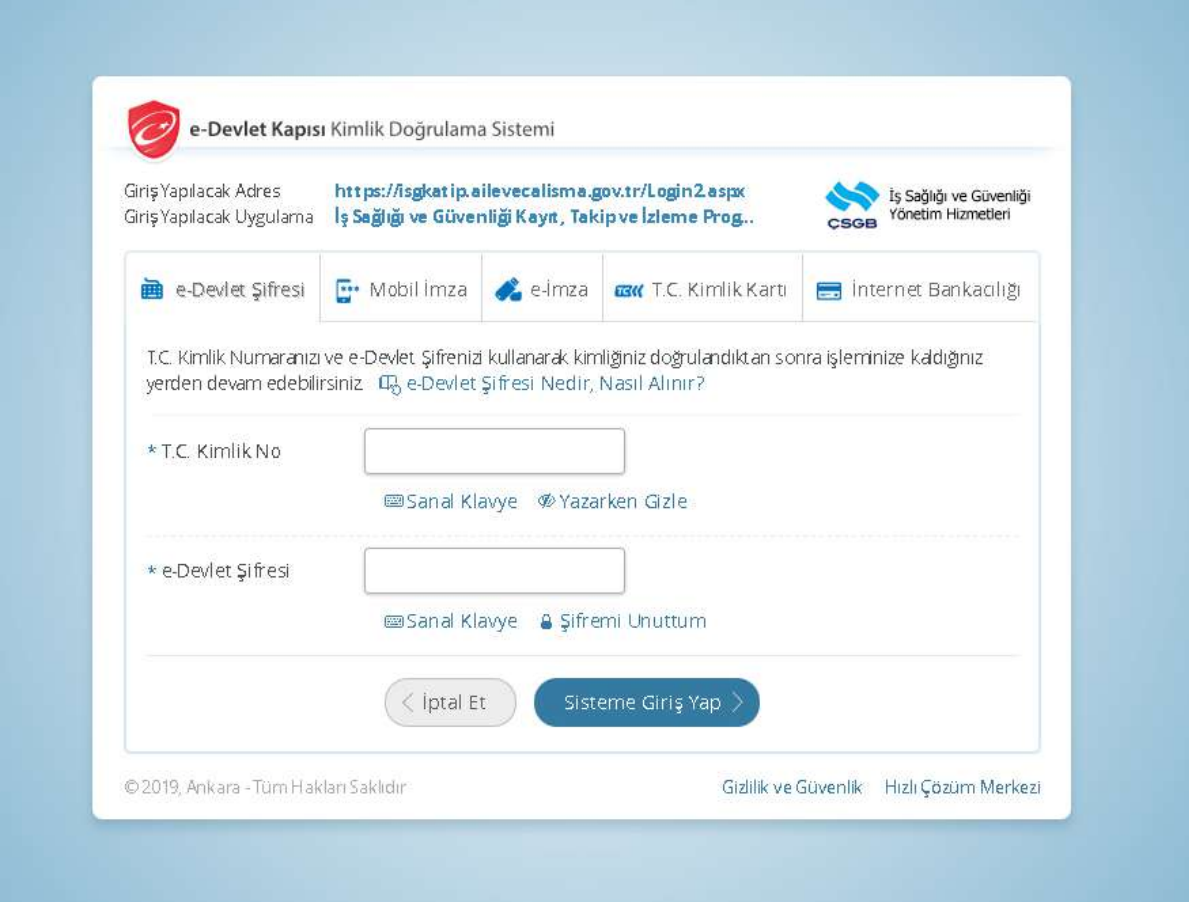

Giriş metotlarından bir tanesi seçilerek sisteme giriş yapılır.

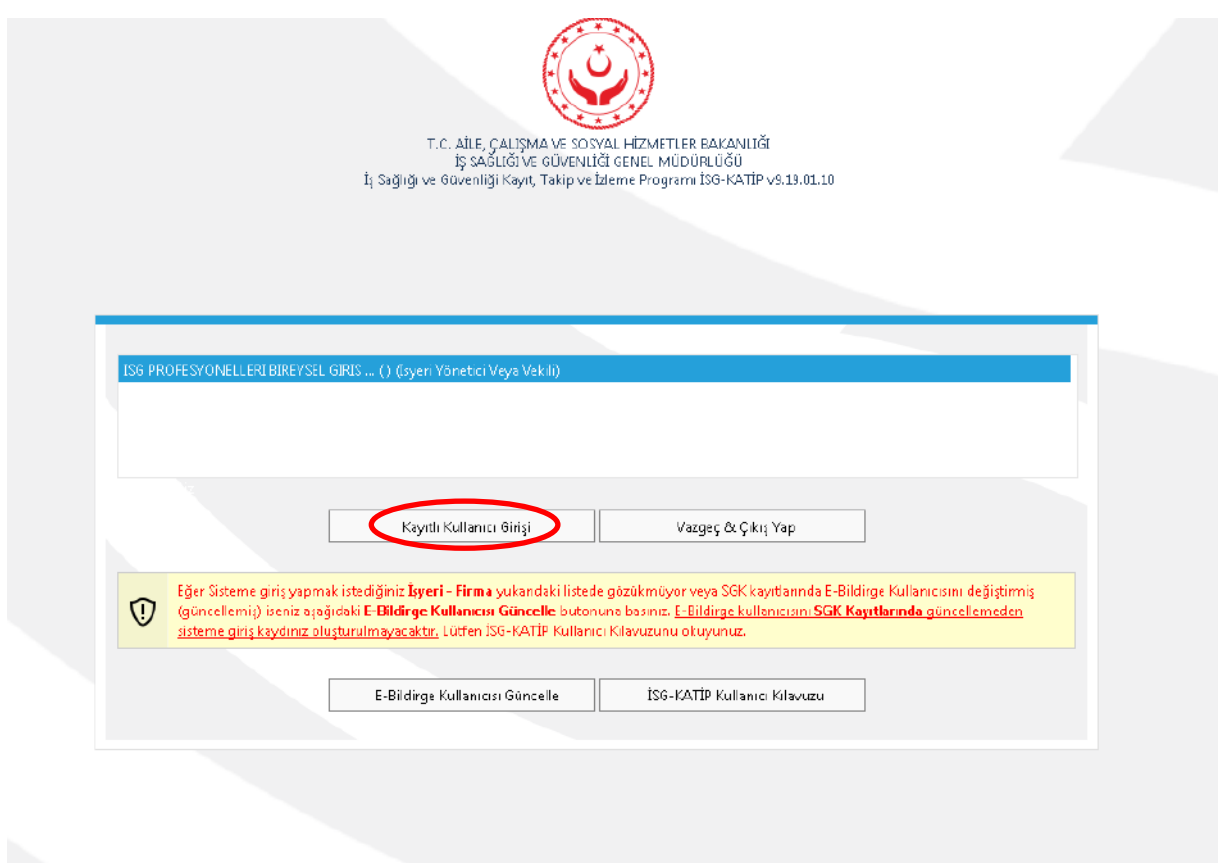

Açılan rol seçme ekranından ilgili işyerine ilişkin "İşyeri Yönetici veya Vekili" rolü seçilerek "Kayıtlı Kullanıcı Girişi" butonuna basılır.

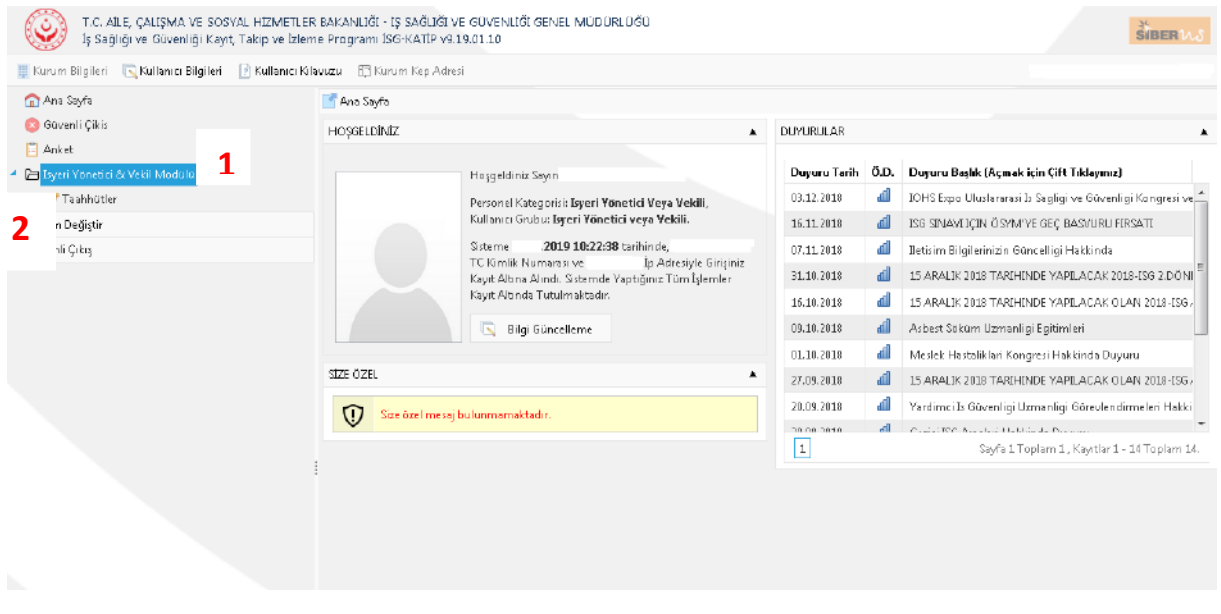

Açılan ekrandan önce 1 numara ile gösterilen "İşveren Yönetici & Vekili Modülü" menüsüne basılarak altında açılan menüden 2 numara ile gösterilen "Taahhütler" butonuna basılır.

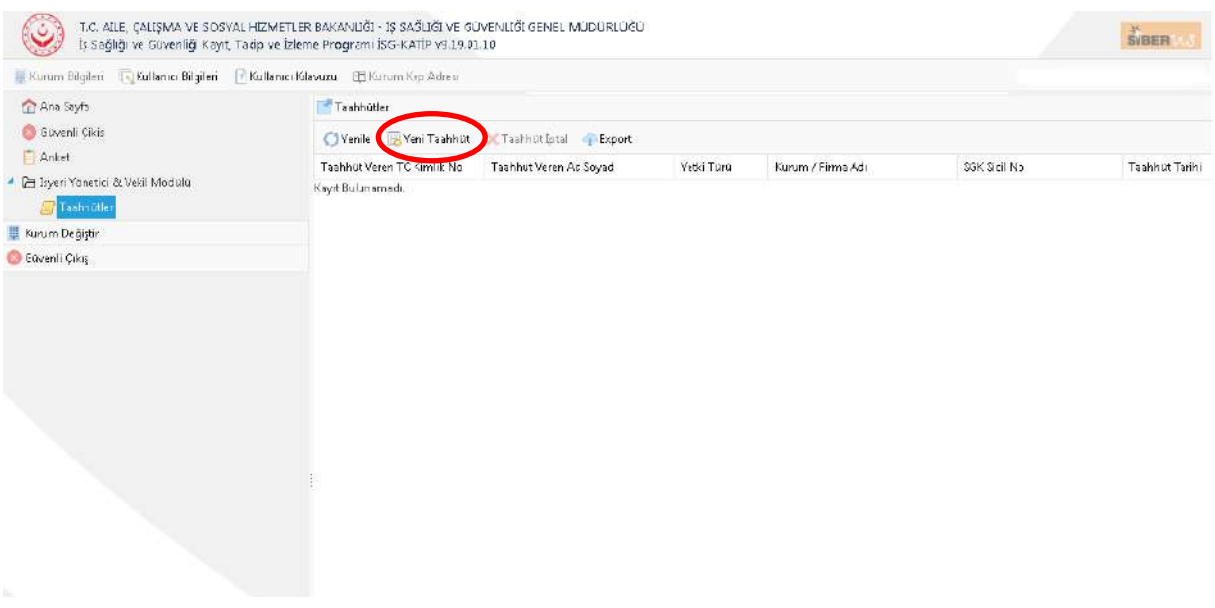

Açılan ekranda giriş yapan kişinin mevcut durumda bulunan taahhütleri (varsa) görüntülenmektedir. Bu ekran üzerinden "Yeni Taahhüt" butonuna basılarak mevcut işyeri için yeni taahhüt oluşturulabilir ve yapılan taahhütler ile ilgili iptal işlemi yapılabilmektedir.

**NOT 1 :** Giriş yapan kullanıcının birden fazla işyerine "İşveren", "Yönetici" ya da "İşveren Vekili" olduğu durumlarda sistem üzerinden bütün işyerleri görünmektedir. Ancak taahhüt yapmak için yalnızca 1 işyerine izin verilmektedir. Daha önce bir işyeri için taahhüt verilmiş ve iptal edilmemişse başka bir işyeri için taahhüt verilmesi söz konusu değildir.

**NOT 2 :** "İşveren", "Yönetici" ya da "İşveren Vekili" olarak giriş yapan kullanıcının taahhüt yapmak istediği işyerinde İSG-KATİP üzerinde çalışan sayısı 50'den az olmalı ve ilgili işyerinin tehlike sınıfı "Az Tehlikeli" olmalıdır.